# **BILDER-GALERIEORDNER OPTIMIEREN**

# <span id="page-0-0"></span>**Löschen von nicht genutzten Bildern oder Ergänzen der Bildinformationen**

Manchmal ist es Zeit aufzuräumen, allerdings war es bisher schwierig, die nicht genutzten Bilder auszufiltern und zu löschen. Mit Hilfe eines neuen Tools gibt es jetzt die Möglichkeit, Bilder-Galerieordner zu optimieren und damit die nicht genutzten Bilder zu löschen. Zur Nutzung dieses Tools brauchen Sie Rechte für den Explorer.

**Achtung wichtige Ergänzung: Alle, die ihre Bildergalerie-Ordner in einer Baumstruktur angelegt haben (also mit Unterordnern), können nur die Unterordner optimieren, nicht den übergeordneten Ordner. Um auch diesen optimieren zu können, müssten alle Bildergalerie-Ordner auf einer Ebene liegen. Siehe Anleitung!**

# **Inhalt**

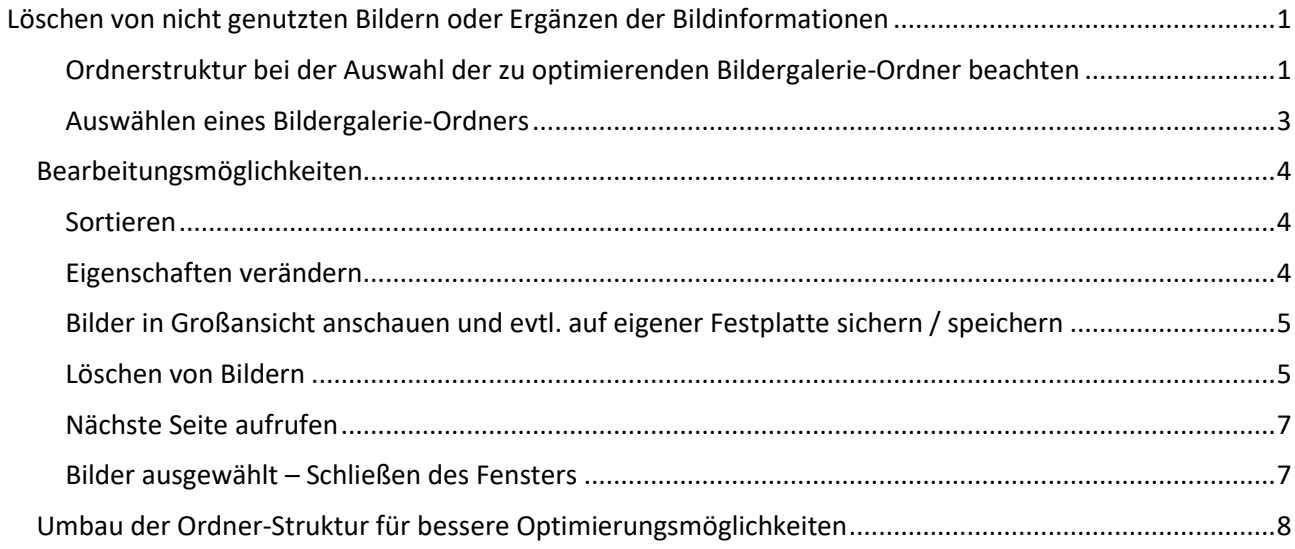

# <span id="page-0-1"></span>**Ordnerstruktur bei der Auswahl der zu optimierenden Bildergalerie-Ordner beachten**

#### **Wechseln Sie über die Rakete zum Explorer und prüfen zunächst die bei Ihnen vorhandene Ordner-Struktur im Punkt .galleries**

Liegen alle Ordner auf einer Ebene – also einfach alle unter .galleries, ist das Optimieren der Galerien ohne Problem möglich:

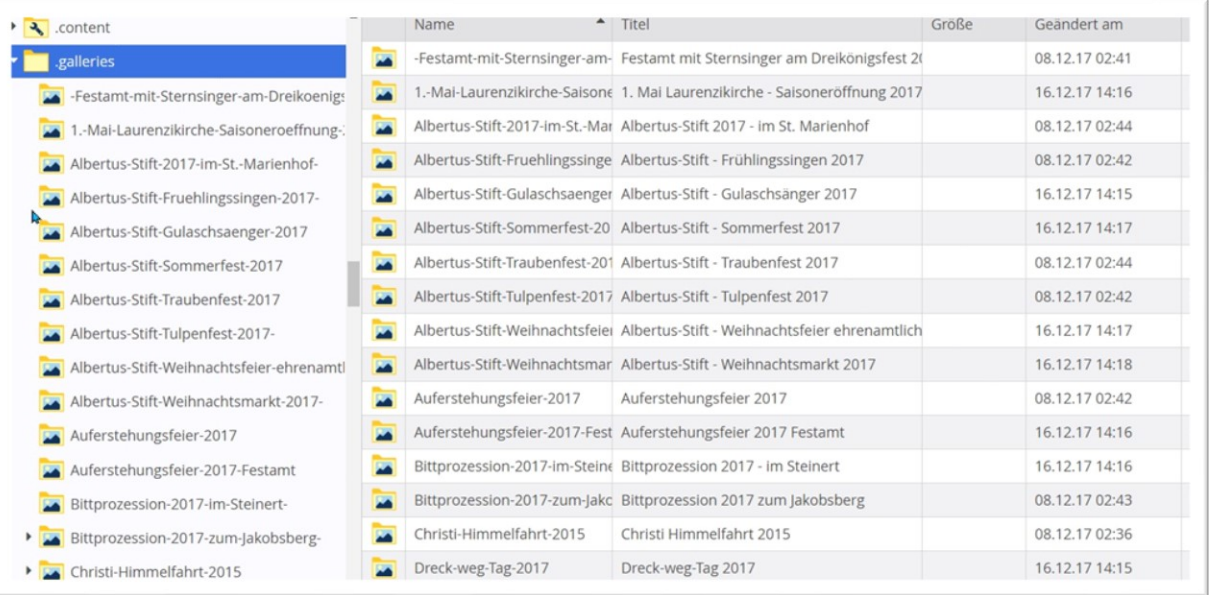

Gibt es aber nochmals zwischengeschaltete Ordner – wie hier der Ordner images, kann der Ordner images nicht optimiert werden, wohl aber Unterordner (sofern nicht auch diese weitere Unterordner enthalten).

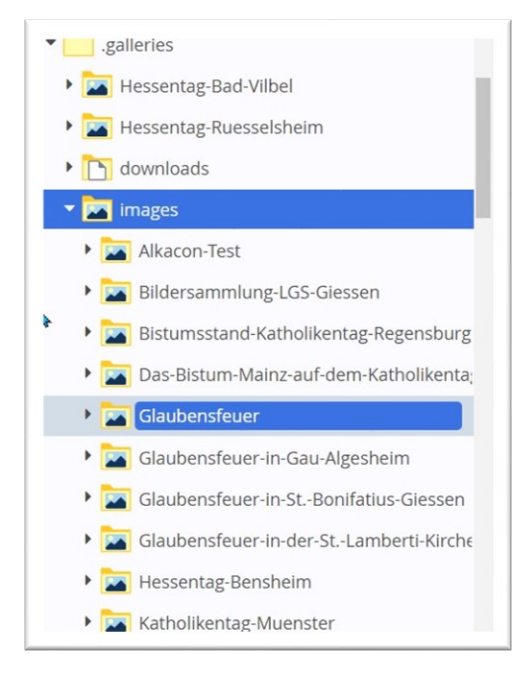

**Wenn Sie trotzdem auch den Ordner images optimieren möchten, müssen Sie zunächst die Struktur ändern. Bitte schauen Sie sich die Vorgehensweise am Ende der Anleitung an.**

#### <span id="page-2-0"></span>**Auswählen eines Bildergalerie-Ordners**

Öffnen Sie nun über einen Linksklick auf das Ordnersymbol des zu optimierenden Bilder-Galerieordners das **Kontextmenü** des Ordners.

Klicken Sie den Punkt **'Galerie optimieren'** an und Sie erhalten ein Fenster mit der

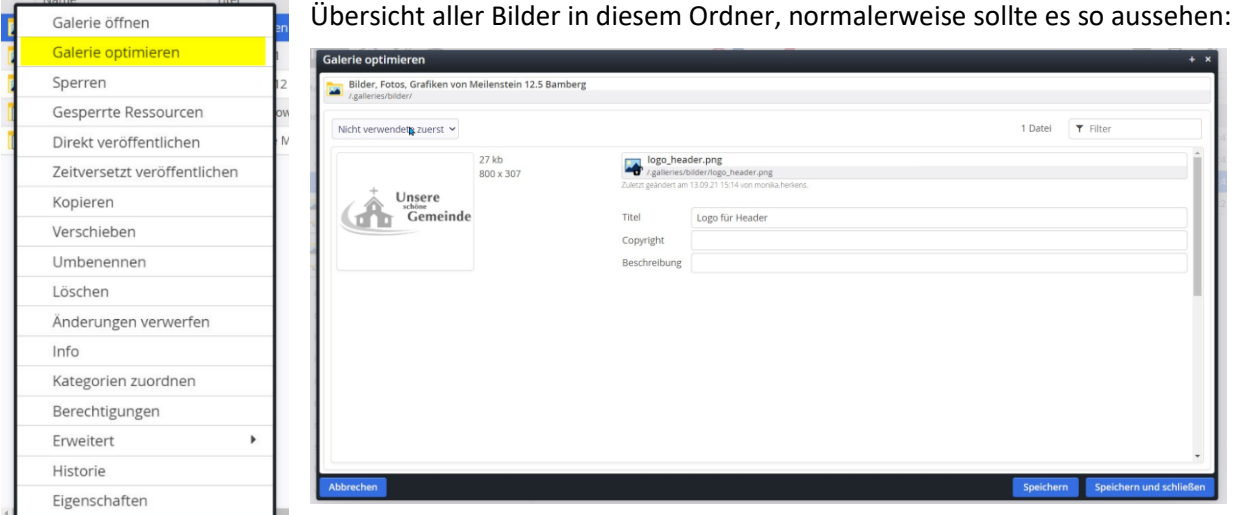

Anders sieht es jedoch aus, wenn dieser komplette Bilder-Galerieordner in einer Bilderserie genutzt wird, also die Bilderserie auf diesen Ordner verweist. Dann erscheint gleich oben im Fenster ein **Warnhinweis**:

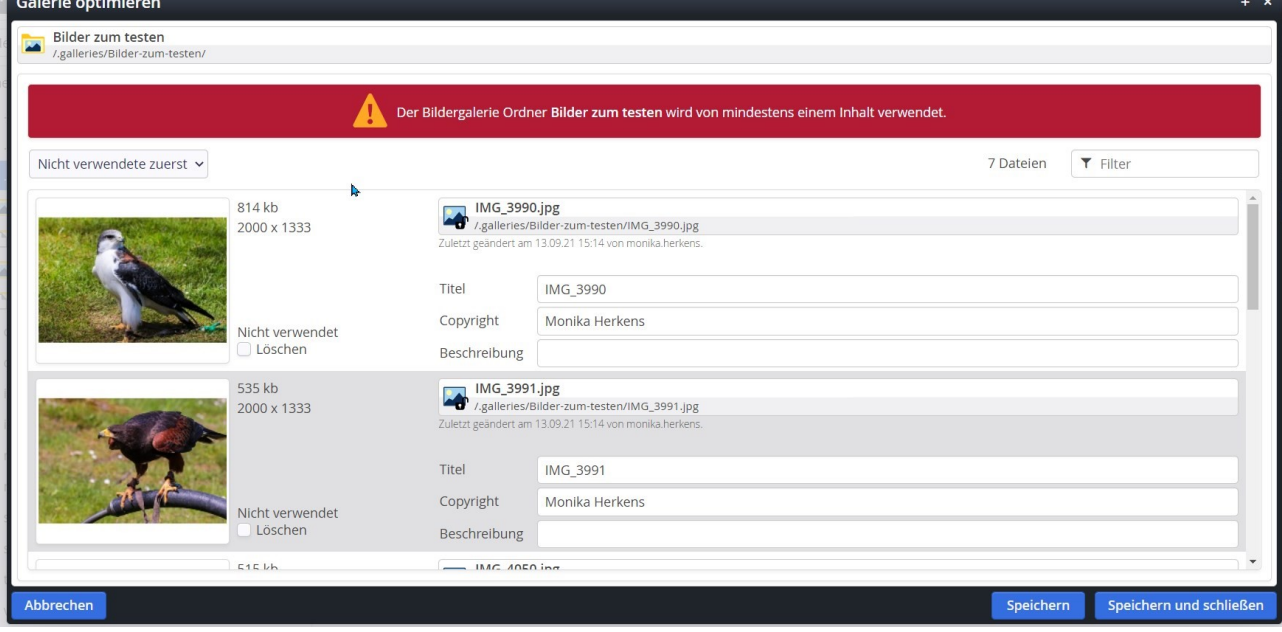

**In diesem Fall werden die Bilder als nicht benötigt gezeigt, da es keinen direkten Link auf ein Bild gibt, aber die Bilder werden über den zugeordneten Ordner alle verwendet. Bitte in diesem Fall nur Bilder löschen, die man nicht mehr im Internet sehen möchte, da sie auch aus der Bilderserie verschwinden. Sie haben allerdings aber auch die Möglichkeit, sich die Bilder in groß anzuschauen und ggfs. auf der eigenen Festplatte zu speichern.**

**Achtung: Diese Zuordnung wird aber nicht angezeigt, wenn der ausgewählte Bildergalerie-Ordner nicht auf der ersten Ebene liegt, sondern ein Unterordner ist.**

# <span id="page-3-0"></span>**Bearbeitungsmöglichkeiten**

#### <span id="page-3-1"></span>**Sortieren**

Sie können die Bilder auch **sortieren** lassen, am besten nach '**Nicht verwendete zuerst**'.

Sie sehen bei jedem einzelnen Bild, ob es verwendet wird (siehe oben, die zwei obersten Bilder werden nicht verwendet). Sie sehen zudem die Größe jedes Bildes in Pixeln (Breite x Höhe) und in kb. Damit kann man dann auch z.B. zu kleine Bildern (weniger als 1400 Pixel Breite - sofern nicht verwendet aussortieren). Sie sehen den Bildnamen IMG\_3990.jpg und hier auch einen Titel, der so lautet.

Filterfunktion:

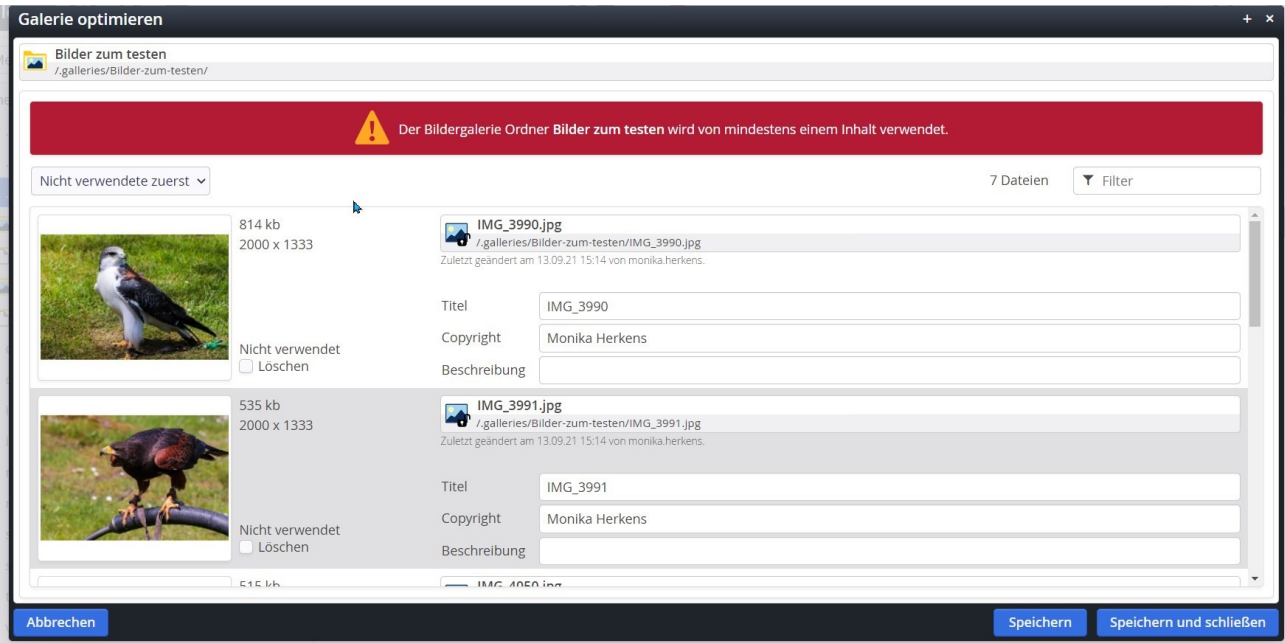

### **Suchen und Filtern**

Rechts sehen Sie ein Suchfeld, dort können Sie nach bestimmten Begriffen suchen und sehen dann nur zum Begriff passende Dateien .

#### <span id="page-3-2"></span>**Eigenschaften verändern**

Bei jedem Bild können Sie an dieser Stelle sowohl Titel wie auch Copyright oder Beschreibung verändern. Es ist nicht gut, wenn Bilder einen Titel wie IMG\_3990 tragen, da der Titel beim verwendeten Bild beim Mouseover gezeigt wird. Vergeben Sie in der Regel bitte direkt beim Hochladen eines Bildes einen passenden Titel samt Copyright, ansonsten können Sie es hier an dieser Stelle nachholen:

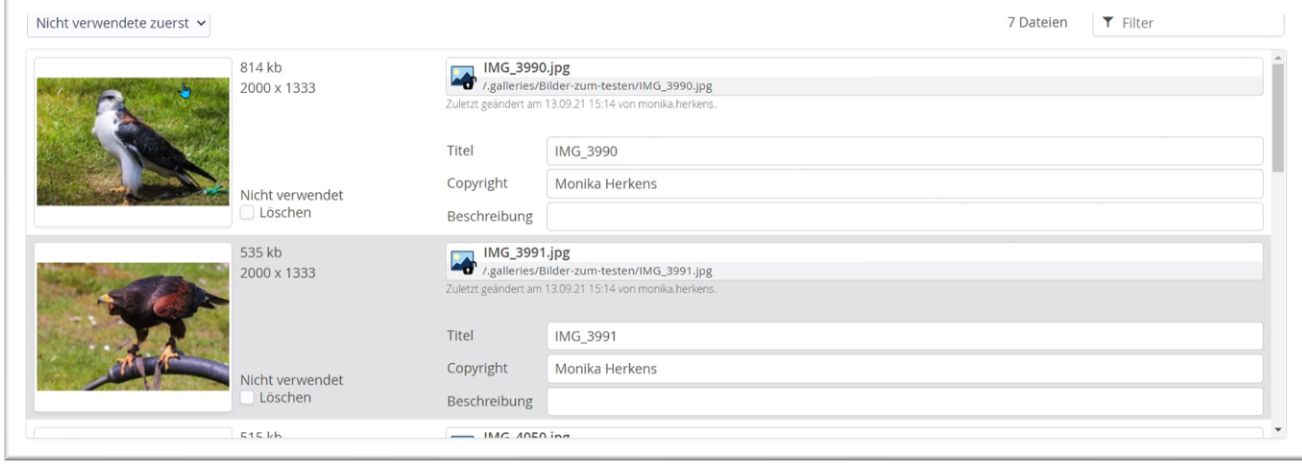

**Denken Sie daran, zwischendurch ab und an auf den Button Speichern zu klicken.**

## <span id="page-4-0"></span>**Bilder in Großansicht anschauen und evtl. auf eigener Festplatte sichern / speichern**

Ein Klick auf das Bild zeigt das Bild in einem neuen Tab in Großansicht, von dort aus kann es per Rechtsklick über ,Bild speichern unter' bzw. ,Grafik speichern unter' je nach verwendetem Browser gespeichert werden. Dabei wird das Bild in voller Größe (so wie in OpenCms vorhanden) gespeichert, allerdings sollten Sie noch einen korrekten Dateinamen vergeben, da das System hier nur eine Nummernkombination vorgibt.

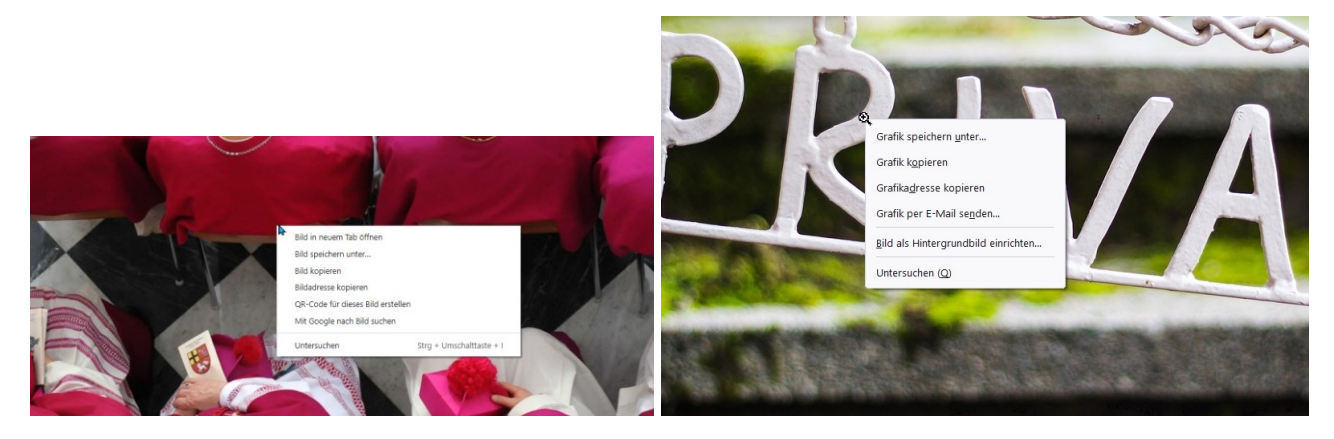

#### <span id="page-4-1"></span>**Löschen von Bildern**

Bei Bildern, die gelöscht werden sollen, aktivieren Sie bitte das Feld ,löschen'.

Die Bilder werden nur bei unveröffentlichten Bildern sofort gelöscht, bei veröffentlichten Bildern muss die Löschung im Anschluss veröffentlicht werden:

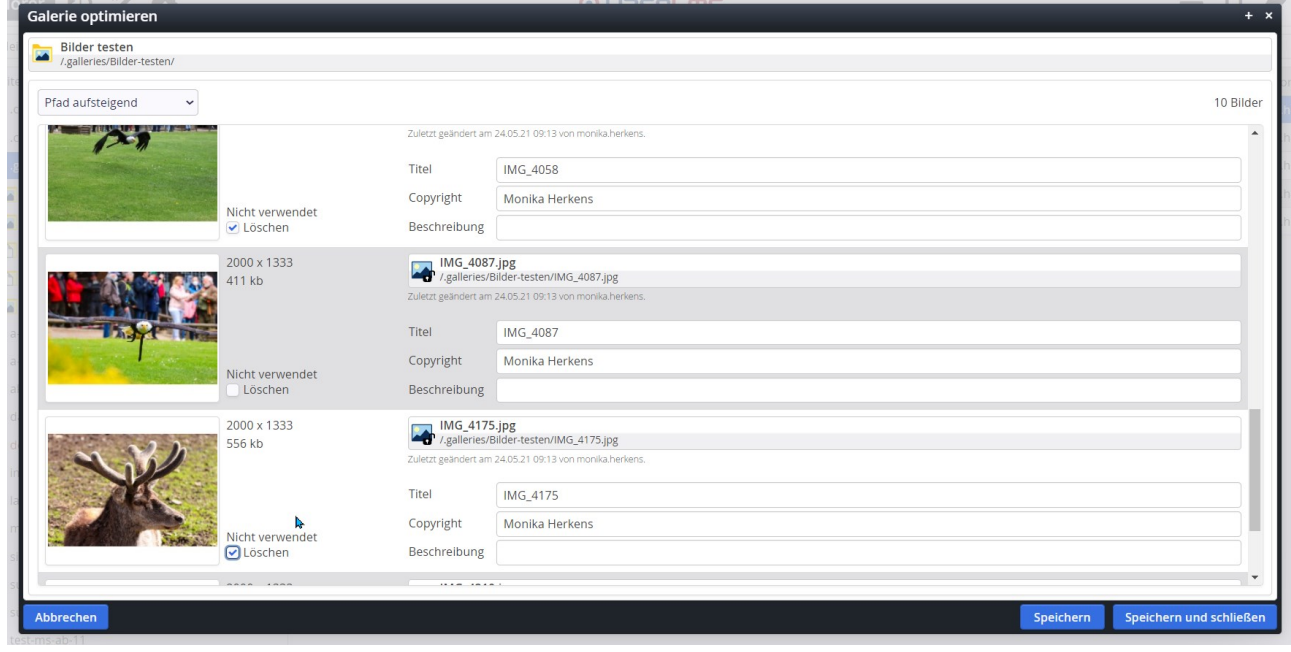

**Sie können beliebig viele Bilder zum Löschen vorsehen, aber auch hier ist es wichtig, zwischendurch zu speichern.**

### <span id="page-6-0"></span>**Nächste Seite aufrufen**

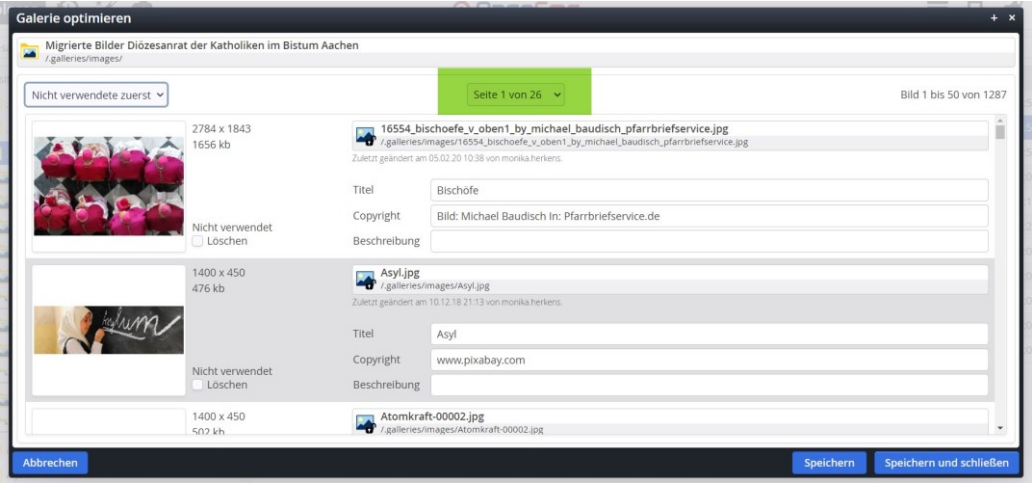

Im oberen Bereich des Fensters finden Sie eine Navigationsmöglichkeit, um die Seiten nacheinander aufrufen zu können.

#### <span id="page-6-1"></span>**Bilder ausgewählt – Schließen des Fensters**

Wenn Sie durch die Bilderliste durch sind, gehen Sie bitte auf **Speichern und Schließen**.

Es erscheint jetzt ein Abfragefenster, ob Sie die Bilder wirklich löschen möchten:

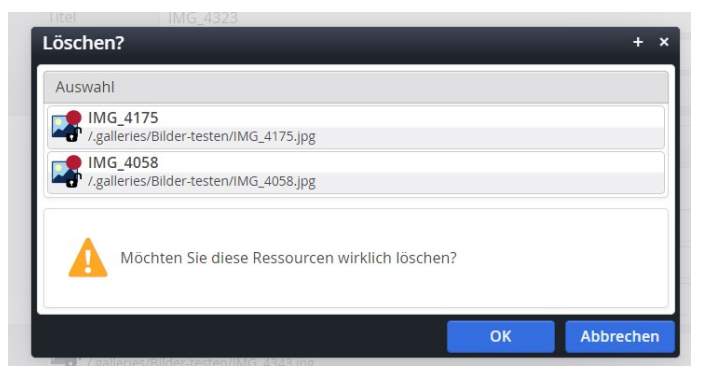

Erst durch Bestätigung auf ok werden die Bilder entweder direkt gelöscht (wenn sie noch nicht veröffentlicht waren) oder als gelöscht im Ordner dargestellt (schwarz und durchgestrichen mit rotem Punkt - wenn sie bereits veröffentlicht waren).

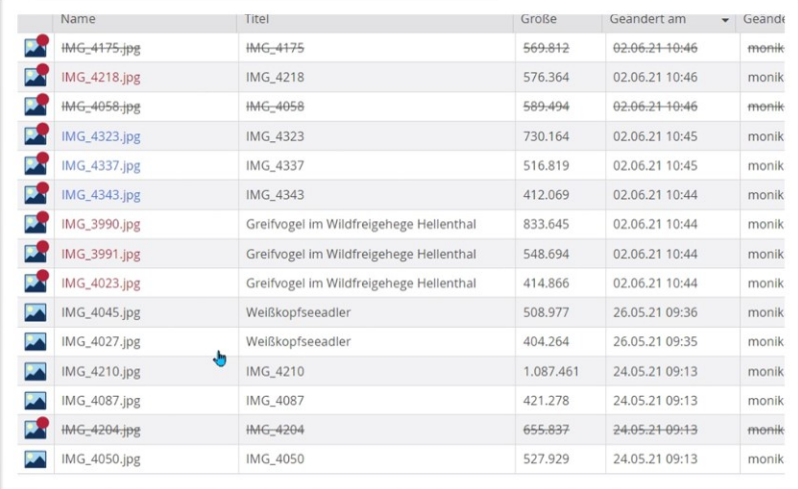

Klicken Sie jetzt nochmals das Kontextmenü des Bilder-Galerieordners an und wählen **Direkt veröffentlichen**.

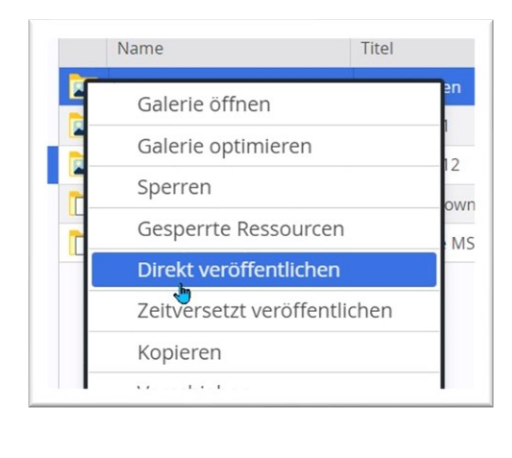

Wichtig: es muss ein Häkchen sein bei , Ressourcen im Ordner **veröffentlichen**')

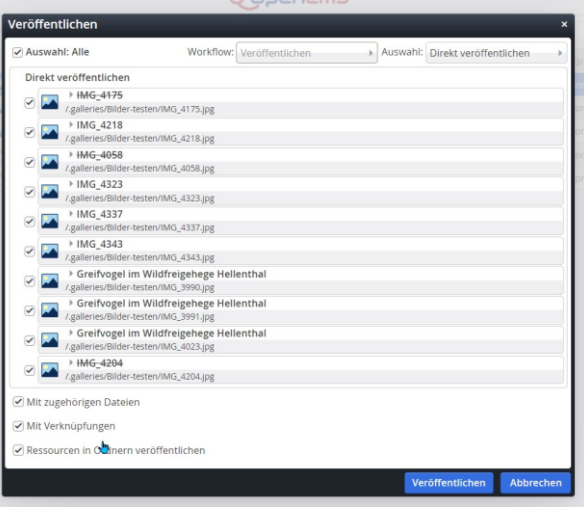

Durch die Veröffentlichung werden alle Änderungen und auch alle Löschungen direkt veröffentlicht.

# <span id="page-7-0"></span>**Umbau der Ordner-Struktur für bessere Optimierungsmöglichkeiten**

Damit auch übergeordnete Bildergalerie-Ordner optimiert werden können, müssen alle untergeordneten Bildergalerie-Ordner im Explorer eine Ebene höher verschoben (d.h. ins Verzeichnis .galleries) werden. Wichtig ist dabei, diese Änderung direkt zu veröffentlichen, damit im System und live die Bilder auch wiedergefunden werden. Wir sind Ihnen gern bei diesen Arbeiten behilflich, wenden Sie sich dazu bitte an den Support.

Wenn alle Ordner verschoben sind und damit unter images sich keine Unterordner mehr befinden, kann auch dieser Ordner optimiert werden, d.h. nicht mehr benötigte Bilder können gelöscht werden.

**Ich möchte an dieser Stelle nochmals daran erinnern, dass in Bildergalerie-Ordnern nur Bilder (jpg, png, gif, svg) sein sollen und alle Downloads in Downloadgalerie-Ordnern. In den Download-Ordnern sollen entsprechend dann keine Bilder sein. Nur dann lässt sich wirklich korrekt mit dem System arbeiten, ansonsten finden Sie Ihre Dateien nur mit großen Schwierigkeiten.**

Bei allen Problemen wenden Sie sich bitten an den Support in Main[z internet@bistum-mainz.de](mailto:internet@bistum-mainz.de) in Aachen [kontakt@baustelle-internetprojekt.de](mailto:kontakt@baustelle-internetprojekt.de)